# **Magic Leap Quick Start Guide**

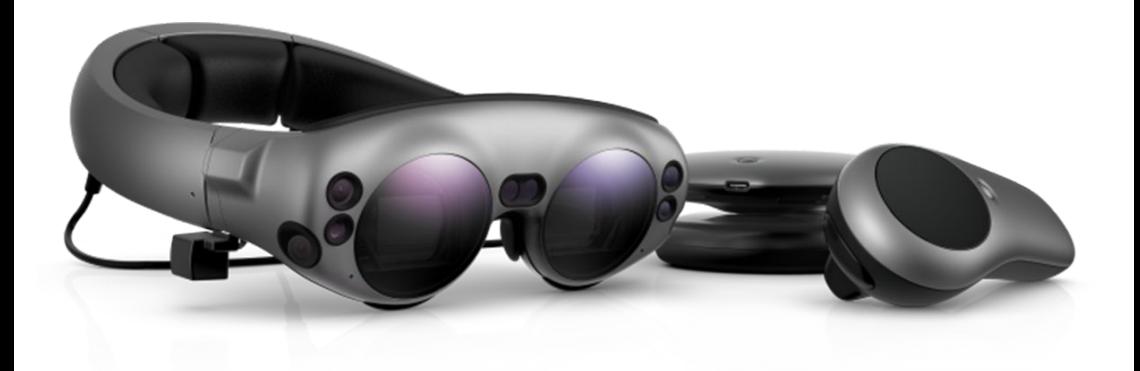

VR Expert Info@vr-expert.nl Demkaweg 11 030 7116158 3555HW, Utrecht

**VREXPERT** 

# **Magic Leap Quick Start Guide**

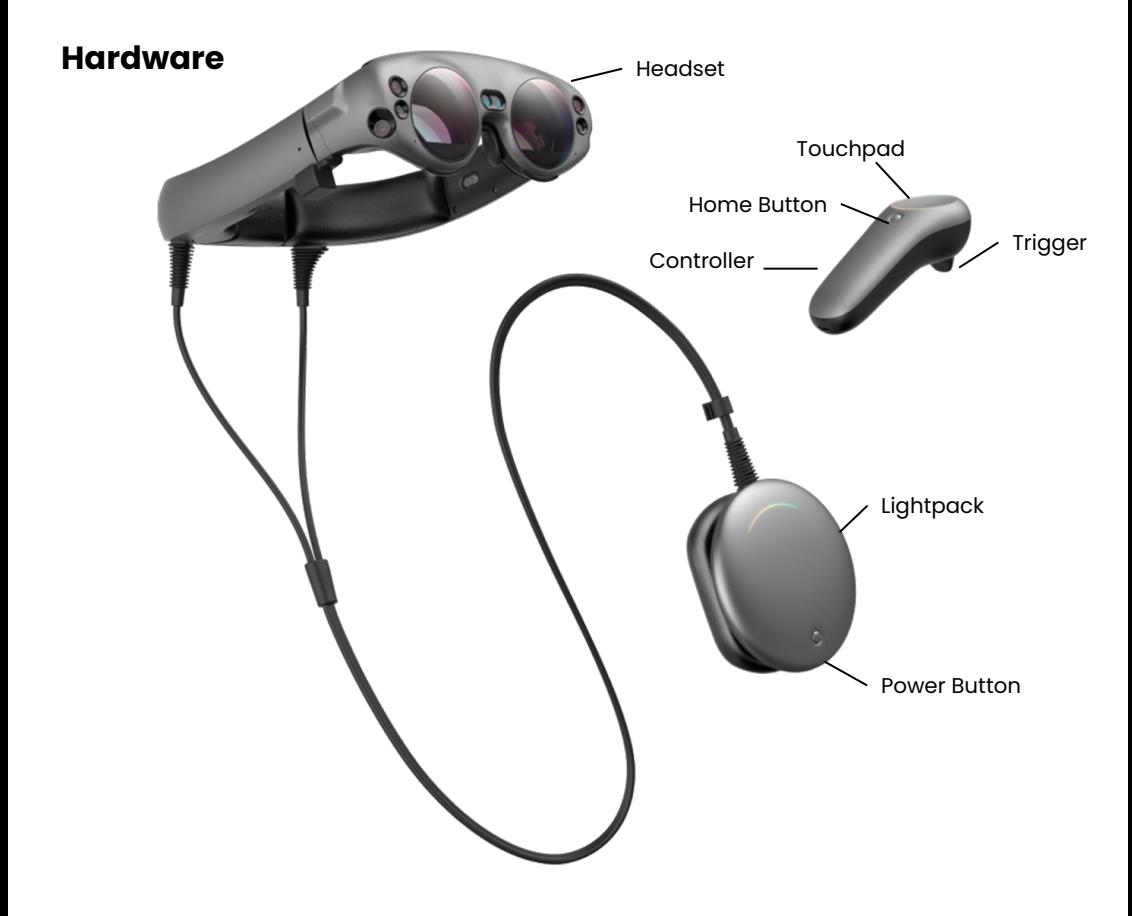

#### **In the box**

- Magic Leap Headset
- Magic Leap Lightpack
- Controller
- Charging Cable
- UK-EU adapter
- Fit Kit Components (consists of different size nose and forehead pads)

#### **Before you start**

- That little box near the right eyepiece is the antenna for your "Six degrees of freedom" (6DoF) Control. Be gentle with it.
- Keep Lightpack vents clear so your device can breathe, These are located just below the Power Button.
- The Fit Kit components never require physical force to adjust.
- Don't drop your device. Secure the Lightpack in a pocket, your hand, on a desk, or with a sling

# **Setting up**

You'll need a Magic Leap ID. Magic Leap 1 requires a Magic Leap ID to connect your device with services like the app store and Magic Leap World. Before turning on Magic Leap 1, complete these steps:

- 1. Go to [https://id.magicleap.com](https://id.magicleap.com/).
- 2. Enter your email address.
- 3. Type your First Name, Last Name, and Date of Birth.

Magic Leap will send a code to your email account. Open that account and enter the code on the Magic Leap web page.

Complete your account, including Country to see regional apps in Magic Leap World, and you're ready to go!

# **Getting Started**

To get started with the Magic Leap 1 you will have to turn it on, below is described how that works.

Power Up: Once you've connected the Lightwear, hold down the button on the Lightpack for a 3-count. Next hold down the button on the Control for a 3-count while holding it close to the lightpack.

Power Down: To turn off Magic Leap 1 from the Launcher, select the battery icon and then select the power off icon. Control shuts down automatically. To manually turn off Magic Leap 1, hold down the Lightpack power button for 8 seconds, then hold down the Control trigger and home button for 3 seconds.

## Wifi:

When Magic Leap 1 starts, it provides an orientation to the core features and helps you ensure a good fit., connect to the WiFI and logging into your account.

- To connect to Wifi during your first power up it will show you a list of all available networks in your area. Simply point the controller and pull the trigger or tap the touchpad on your preferred network.
- A keyboard will show up for you to fill in the password with. After that is done click confirm and it will connect to the chosen Wifi network.

# **Magic Leap Quick Start Guide K VREXPERT**

# **Using the device**

Magic Leap 1 has two application types. Below is described how this works in addition to installing apps and taking screenshots/recording video.

- Landscape: Landscape apps like Gallery and Screens can share space with other Landscape apps. To close a Landscape app, look at the application or point at it using the Control pointer, hold down the Control bumper to view options, and then select Close. Double-tap the bumper to quick-close the selected app.
- Immersive: Immersive apps like Create or Dr. Gordbort's Invaders use your entire space. To close an Immersive app, hold down the Home button on the Control to pause the experience and open Launcher. In Launcher with the app selected, press the touchpad "down" (towards you) to open options and select X to close the app.
- Installing Apps: To install applications navigate to the app store, you can easily navigate there through the home screen; press the home button to open the scroll wheel.
- Delete Apps: From the Launcher with the app selected, press the touchpad "down" (towards you) to open options and select the Trashcan icon to delete the app.
- Capture Image or Video: Want to share what you're seeing? Hold down the Home button and tap the bumper to take a photo. To start recording video, while holding down Home hold down the bumper for a long tap - 300 milliseconds, to be precise.

# **Enabling Developer Mode**

Enable developer mode on the Magic Leap device to let you connect to the device from a computer and sideload apps. On the Magic Leap device, click the setting icon, select Developer, and then select the following:

- Developer mode Make Developer Mode options available
- Allow Untrusted Sources Install apps signed with a development certificate
- Enable MLDB Access Let your device to connect to a computer with Magic Leap Device Bridge:

(https://developer.magicleap.com/en-us/learn/guides/connect-de vice)

**Magic Leap Quick Start Guide**

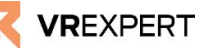

## **VR-Expert Tips**

#### Best Room Setting:

- Ample light (50 lux) evenly distributed Think a living room lit in the evening
- Walls and floors with objects on them rather than broad empty surfaces
- A chair to sit in while developing But protect the Lightwear cable from catching chair arms or furniture

#### Challenging Conditions:

- Transparent or reflective surfaces, solid white or black walls,
- Crowded areas with moving people, pets, or objects
- Shiny furniture, walls and floors
- Bright overhead lighting can cause tiny rainbows in the optical display
- Large open spaces with features more than 5 meters from the device
- Direct sunlight or dimly lit areas
- Rooms with glass walls (Tip: Place sticky notes on walls for reference points.)

#### View Launcher:

Hold down the Home button for about 3 seconds to return to Launcher, the home screen for Magic Leap 1. From here you can launch apps and manage Magic Leap 1 apps and settings.

● Launch Apps: Highlight an app from the launcher using the control pointer or swiping on the touchpad, and press the trigger to select it. For Landscape apps, you can then position the app in your space using the touchpad, hold and drag. This can be done with the trigger as well..

## Updating your Magic Leap

To check for available updates, turn on your Magic Leap 1 device and make sure it is connected to Wi-Fi.

- Go to Setting > Device
- Scroll down with the touchpad through your device information.
- If an update is available, an Update Now button will be visible.